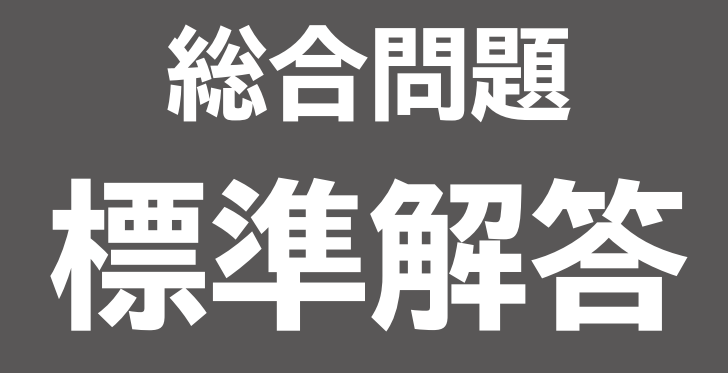

# Microsoft® Access® 2021 応用

Office 2021/Microsoft® 365 対応

**総合問題**1 **[宿泊予約管理データベースの作成](#page-1-0)**................................... <sup>1</sup> **総合問題**2 **[アルバイト勤怠管理データベースの作成](#page-7-0)**......................... <sup>7</sup>

# 総合問題 標準解答

### <span id="page-1-0"></span>■総合問題1 **宿泊予約管理データベース**

**の作成**

#### **1 テーブルの活用**

### $(1)$

- ①ナビゲーションウィンドウのテーブル**「Tコテージマス ター」**を右クリック
- ②**《デザインビュー》**をクリック
- 3「地区」フィールドの《データ型》の こ をクリックし、 一覧から**《ルックアップウィザード...》**を選択
- (4) 《表示する値をここで指定する》を(●)にする
- ⑤**《次へ》**をクリック
- ⑥**《リストの列数》**が**「1」**になっていることを確認
- $\odot$ 《Col1》の1行目に「伊豆高原」と入力し、「Tab]を押す
- ⑧同様に、5行目まで入力
- ⑨**《次へ》**をクリック
- ⑩**《ルックアップフィールドに付けるラベルを指定してく ださい。》**が**「地区」**になっていることを確認 ⑪**《完了》**をクリック

### $\hat{2}$

- ①**「タイプ」**フィールドの**《データ型》**の をクリックし、 一覧から**《ルックアップウィザード...》**を選択
- ②**《ルックアップフィールドの値を別のテーブルまたはク** エリから取得する》を (●)にする

③**《次へ》**をクリック

- **④《表示》の《テーブル》を ●にする**
- ⑤一覧から**《テーブル:Tタイプマスター》**を選択

⑥**《次へ》**をクリック

- ⑦**《選択可能なフィールド》**の一覧から**「タイプ」**を選択
- 8 → をクリック
- ⑨**《次へ》**をクリック
- ⑩**《次へ》**をクリック
- ⑪**《次へ》**をクリック

⑫**《ルックアップフィールドに付けるラベルを指定してく ださい。》**が**「タイプ」**になっていることを確認

⑬**《完了》**をクリック

⑭メッセージを確認し、**《はい》**をクリック

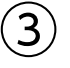

- ①**《データベースツール》**タブを選択
- **こ …**<br>②《**リレーションシップ**》グループの <del>[18]</del> (リレーション シップ)をクリック
- ③**「Tタイプマスター」**と**「Tコテージマスター」**の結合線を ダブルクリック
- ④**《テーブル/クエリ》**が**「Tタイプマスター」**の**「タイプ」**、 **《リレーションテーブル/クエリ》**が**「Tコテージマス ター」**の**「タイプ」**になっていることを確認
- **⑤《参照整合性》を▽にする**
- ⑥**《OK》**をクリック
- ⑦**《リレーションシップ》**グループの (テーブルの追 加)をクリック
- ⑧**《テーブルの追加》**の**《テーブル》**タブを選択
- ⑨一覧から**「T受付データ」**を選択
- ⑩**《選択したテーブルを追加》**をクリック
- ⑪**《テーブルの追加》**の (閉じる)をクリック
- ※フィールドリストのサイズを調整しておきましょう。
- ⑫**「Tコテージマスター」**の**「棟コード」**を**「T受付データ」** の**「棟コード」**までドラッグ
- ※ドラッグ元のフィールドとドラッグ先のフィールドは入れ替 わってもかまいません。
- (3)《参照整合性》を√にする

⑭**《作成》**をクリック

### **2 クエリの活用**

### $\mathbf 4$

**《作成》**タブを選択 **《クエリ》**グループの **| ※ | 《クエリデザイン**) をクリック **《テーブルの追加》**の**《テーブル》**タブを選択 一覧から**「T受付データ」**を選択

- ⑤**《選択したテーブルを追加》**をクリック
- **⑥《テーブルの追加》の × (閉じる)をクリック**
- ※フィールドリストのサイズを調整しておきましょう。
- ⑦**「T受付データ」**フィールドリストのタイトルバーをダブ ルクリック

⑧選択したフィールドをデザイングリッドまでドラッグ

#### $(5)$

①**「宿泊日」**フィールドの**《抽出条件》**セルに**「[宿泊日を 入力]」**と入力 ※[]は半角で入力します。

### ⑥

① 『「F12』を押す ②**《'クエリ1'の保存先》**に**「Q宿泊日」**と入力 ③**《OK》**をクリック

## $\left( \overline{\mathcal{C}}\right)$

- ①**《作成》**タブを選択 ②**《クエリ》**グループの **|| |||**|| (クエリデザイン) をクリック ③**《テーブルの追加》**の**《テーブル》**タブを選択 ④一覧から**「Tコテージマスター」**を選択 **⑤ Shift を押しながら、「Tタイプマスター」を選択** ⑥**《選択したテーブルを追加》**をクリック ⑦**《テーブルの追加》**の (閉じる)をクリック ※フィールドリストのサイズを調整しておきましょう。 ⑧**「Tコテージマスター」**フィールドリストの**「棟コード」**を ダブルクリック
- ⑨同様に、その他のフィールドをデザイングリッドに登録

## $\mathcal{S}$

①**「地区」**フィールドの**《抽出条件》**セルに**「[希望地区を 入力]」**と入力 ※[]は半角で入力します。

 $\mathcal{G}$ 

①**「バス」**フィールドのフィールドセレクターをクリック

- ②**《クエリデザイン》**タブを選択
- 3**《クエリ設定》**グループの (聖別の挿入) (列の挿入) をク リック
- ④挿入した列の**《フィールド》**セルに**「収容人数:[ベッド 数]+[EXベッド数]」**と入力
- ※ 英字と記号は半角で入力します。入力の際、[ ]は省略できます。 ※ 列幅を調整して、フィールドを確認しましょう。
- ⑤**「収容人数」**フィールドのフィールドセレクターをクリック
- **⑥《表示/非表示》**グループの 同カバティシート (プロパ ティシート)をクリック
- ⑦**《プロパティシート》**の**《標準》**タブを選択
- ⑧**《書式》**プロパティに**「0¥名」**と入力
- ※数字と記号は半角で入力します。入力の際、「¥」は省略でき ます。
- ⑨**《プロパティシート》**の (閉じる)をクリック

#### ⑩

①**「収容人数」**フィールドの**《抽出条件》**セルに**「>=[宿 泊人数を入力]」**と入力 ※記号は半角で入力します。

$$
\textcircled{\scriptsize{1}}
$$

① [F12] を押す

②**《'クエリ1'の保存先》**に**「Q希望地区・宿泊人数」**と入力 ③**《OK》**をクリック

#### 

- **《作成》**タブを選択
- ②**《クエリ》**グループの <sup>|||||</sup>|||||||||クエリウィザード ) をクリック
- 一覧から**《不一致クエリウィザード》**を選択
- **《OK》**をクリック
- **⑤《表示》の《クエリ》を ●にする**
- 一覧から**《クエリ:Q希望地区・宿泊人数》**を選択
- **《次へ》**をクリック
- **⑧《表示》の《クエリ》を ●にする**
- 一覧から**《クエリ:Q宿泊日》**を選択
- **《次へ》**をクリック
- **《'Q希望地区・宿泊人数'のフィールド》**の一覧から**「棟 コード」**を選択
- **《'Q宿泊日'のフィールド》**の一覧から**「棟コード」**を選択
- (13) <=> をクリック
- **《次へ》**をクリック
- (15) >> をクリック
- **《次へ》**をクリック
- **《クエリ名を指定してください。》**に**「Q空き状況一覧」** と入力
- **《完了》**をクリック

### **レポートの活用**

#### 

- **《作成》**タブを選択
- **《レポート》**グループの[アレポートゥィザード](レポートウィ ザード)をクリック
- **③《テーブル/クエリ》の▽を**クリックし、一覧から「クエ **リ:Q空き状況一覧」**を選択
- (4) → をクリック
- **《選択したフィールド》**の一覧から**「EXベッド数」**を選択
- をクリック
- **《次へ》**をクリック
- **《byTコテージマスター》**が選択されていることを確認
- **《次へ》**をクリック
- **《次へ》**をクリック
- **《次へ》**をクリック
- **⑫《レイアウト》の《表形式》を にする**
- **13《印刷の向き》の《縦》を●にする**
- **《次へ》**をクリック
- **《レポート名を指定してください。》**に**「R空き状況一 覧」**と入力

**《完了》**をクリック

### $(14)$

**「R空き状況一覧」**ラベルを**「空き状況一覧」**に修正

#### $(15)$

- **《レポートデザイン》**タブを選択
- **《グループ化と集計》**グループの日がループ化と並べ替え (グループ化と並べ替え)をクリック
- **《並べ替えの追加》**をクリック
- **《フィールドの選択》**の一覧から**「基本料金」**を選択
- **《並べ替えキー:基本料金 昇順》**と表示されている ことを確認
- (グループ化ダイアログボックスを閉じる)をク リック

#### 16)

- ①**《レポートデザイン》**タブを選択
- ②**《コントロール》**グループの (テキストボックス)を クリック
- ③テキストボックスを作成する開始位置でクリック
- **④《ツール》**グループの **周ノ**(プロパティシート) をクリック
- ⑤**《プロパティシート》**の**《すべて》**タブを選択
- ⑥**《コントロールソース》**プロパティに**「[宿泊日を入力]」** と入力
- ※レポートのもとになっているクエリ「Q空き状況一覧」と同じ パラメーターを設定します。
- ※[]は半角で入力します。
- ⑦**《プロパティシート》**の (閉じる)をクリック
- ⑧**「テキストn」**ラベルを**「宿泊日:」**に修正
- ※「n」は自動的に付けられた連番です。

#### $(17$

- ①**《レポートデザイン》**タブを選択
- ②**《コントロール》**グループの (テキストボックス)を クリック
- ③テキストボックスを作成する開始位置でクリック
- ④**《ツール》**グループの (プロパティシート)をクリック
- ⑤**《プロパティシート》**の**《すべて》**タブを選択
- ⑥**《コントロールソース》**プロパティに**「=Count([棟 コード])」**と入力
- ※「棟コード」以外のフィールドを利用してもかまいません。
- ※英字と記号は半角で入力します。入力の際、[ ]は省略できます。
- ⑦**《書式》**プロパティに**「0¥件」**と入力
- ※数字と記号は半角で入力します。入力の際、「¥」は省略でき ます。
- 8《プロパティシート》の **(** 米 (閉じる) をクリック
- ⑨**「テキストn」**ラベルを**「件数:」**に修正
- ※「n」は自動的に付けられた連番です。

#### ⑱

- ①**「宿泊日:」**ラベルを選択
- ②**《書式》**タブを選択
- ③**《フォント》**グループの (書式のコピー/貼り付け) をダブルクリック
- ④**「[宿泊日を入力]」**テキストボックスをクリック
- ⑤**「=Count([棟コード])」**テキストボックスをクリック
- ⑥**《フォント》**グループの (書式のコピー/貼り付け) をクリック

#### ⑲

#### **4 メイン・サブフォームの作成**

#### $\widehat{20}$

- ①**《作成》**タブを選択
- ②**《クエリ》**グループの (クエリデザイン)をクリック
- ③**《テーブルの追加》**の**《テーブル》**タブを選択
- ④一覧から**「Tコテージマスター」**を選択
- **⑤ Shift を押しながら、「Tタイプマスター」を選択**
- ⑥**《選択したテーブルを追加》**をクリック
- ⑦**《テーブルの追加》**の (閉じる)をクリック
- ※フィールドリストのサイズを調整しておきましょう。
- ⑧**「Tコテージマスター」**フィールドリストの**「棟コード」**を ダブルクリック
- ⑨同様に、その他のフィールドをデザイングリッドに登録
- ⑩**「棟コード」**フィールドの**《並べ替え》**セルを**《昇順》**に 設定

### $(21)$

- ①**「バス」**フィールドのフィールドセレクターをクリック
- ②**《クエリデザイン》**タブを選択
- 3) **《クエリ設定》**グループの <sup>[4]</sup> 別の挿入 〕 (列の挿入) をク リック
- ④挿入した列の**《フィールド》**セルに**「収容人数:[ベッド 数]+[EXベッド数]」**と入力
- ※ 英字と記号は半角で入力します。入力の際、[ ]は省略できます。 ※ 列幅を調整して、フィールドを確認しましょう。
- ⑤**「収容人数」**フィールドのフィールドセレクターをクリック
- ⑥**《表示/非表示》**グループの (プロパ ティシート)をクリック
- ⑦**《プロパティシート》**の**《標準》**タブを選択
- ⑧**《書式》**プロパティに**「0¥名」**と入力
- ※数字と記号は半角で入力します。入力の際、「¥」は省略でき ます。
- ⑨**「ベッド数」**フィールドのフィールドセレクターをクリック ⑩**《書式》**プロパティに**「0¥台」**と入力
- ※数字と記号は半角で入力します。入力の際、「¥」は省略でき ます。
- ⑪同様に、**「EXベッド数」**フィールドに書式を設定 ⑫**《プロパティシート》**の (閉じる)をクリック

### (၇၇

- ① [F12] を押す
- ②**《'クエリ1'の保存先》**に**「Q予約登録」**と入力 ③**《OK》**をクリック
- $(23)$

①**《作成》**タブを選択

- 2**《フォーム》**グループの [アフォーム ウィザード] (フォームウィ ザード)をクリック
- ③**《テーブル/クエリ》**の をクリックし、一覧から**「クエ リ:Q予約登録」**を選択
- **4) >> をクリック**
- ⑤**《選択したフィールド》**の一覧から**「EXベッド数」**を選択
- ⑥ をクリック
- ⑦**《次へ》**をクリック
- **⑧《単票形式》を●にする**
- ⑨**《次へ》**をクリック
- ⑩**《フォーム名を指定してください。》**に**「F予約登録」**と 入力

⑪**《完了》**をクリック

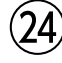

①タイトルを**「予約登録」**に修正

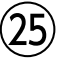

$$
\left(26\right)
$$

- ①**《作成》**タブを選択
- ②**《クエリ》**グループの **|||||||||||** (クエリデザイン) をクリック
- ③**《テーブルの追加》**の**《テーブル》**タブを選択
- ④一覧から**「Tコテージマスター」**を選択
- **⑤ Shift を押しながら、「T受付データ」を選択**
- ⑥**《選択したテーブルを追加》**をクリック
- ⑦**《テーブルの追加》**の (閉じる)をクリック
- ※フィールドリストのサイズと配置を調整しておきましょう。
- ⑧**「T受付データ」**フィールドリストの**「受付番号」**をダブ ルクリック
- ⑨同様に、その他のフィールドをデザイングリッドに登録
- ⑩**「宿泊日」**フィールドの**《並べ替え》**セルを**《昇順》**に設定

$$
\bigcirc \!\!\!\! \!\! \! 2 \!\!\!\! \!\! 2
$$

- ①**「基本料金」**フィールドのフィールドセレクターをクリック
- ②**《クエリデザイン》**タブを選択
- 3**《クエリ設定》**グループの (聖別の挿入) (列の挿入) をク リック
- ④挿入した列の**《フィールド》**セルに**「追加ベッド数:IIf ([ベッド数]>[人数],0,[人数]-[ベッド数])」**と入力
- ※英数字と記号は半角で入力します。入力の際、[ ]は省略でき ます。
- ※列幅を調整して、フィールドを確認しましょう。

28

- ①**「予約名」**フィールドのフィールドセレクターをクリック
- ②**《クエリデザイン》**タブを選択
- 3《クエリ設定》グループの <sup>(</sup>型列の挿入) <sup>(</sup>列の挿入) をク リック
- ④挿入した列の**《フィールド》**セルに**「料金:[基本料金] +3000\*[追加ベッド数]」**と入力

※ 数字と記号は半角で入力します。入力の際、[ ]は省略できます。 ※列幅を調整して、フィールドを確認しましょう。

#### $(29)$

- ① [F12] を押す
- ②**《'クエリ1'の保存先》**に**「Q予約登録サブ」**と入力 ③**《OK》**をクリック

#### 30

①**《作成》**タブを選択

- ②**《フォーム》**グループの (|| フォーム ゥィザード ) (フォームウィ ザード)をクリック
- **③《テーブル/クエリ》の ▽ をクリックし、一覧から「クエ リ:Q予約登録サブ」**を選択
- ④ >> をクリック
- ⑤**《選択したフィールド》**の一覧から**「棟コード」**を選択
- ⑥ をクリック
- ⑦**《選択したフィールド》**の一覧から**「ベッド数」**を選択
- 8 ≤ をクリック
- ⑨**《選択したフィールド》**の一覧から**「基本料金」**を選択
- ⑩ をクリック
- ⑪**《次へ》**をクリック
- **⑫《表形式》を●にする**
- ⑬**《次へ》**をクリック
- ⑭**《フォーム名を指定してください。》**に**「F予約登録サ ブ」**と入力
- ⑮**《完了》**をクリック

#### $(31)$

①**「F予約登録サブ」**ラベルを選択 ② [Delete]を押す

### $(32)$

①完成図を参考に、コントロールのサイズと配置を調整

 $(33)$ 

①ナビゲーションウィンドウのフォーム**「F予約登録」**を 右クリック

②**《デザインビュー》**をクリック

- ③**《詳細》**セクションと**《フォームフッター》**セクションの境 界をポイントし、下方向にドラッグ(目安:10.5cm) ※サブフォームを作成するための場所をあけます。
- ④**《フォームデザイン》**タブを選択
- **⑤《コントロール》**グループの マ (その他) をクリック
- **⑥《コントロールウィザードの使用》**をオン( < c )に枠が 付いた状態)にする
- ※お使いの環境によっては、濃い灰色の状態になる場合があり ます。
- ⑦**《コントロール》**グループの (その他)をクリック
- ⑧ (サブフォーム/サブレポート)をクリック
- ⑨サブフォームを作成する開始位置でクリック
- **<sup>10</sup>《既存のフォームを使用する》を(●)にする**
- ⑪一覧から**「F予約登録サブ」**を選択
- ⑫**《次へ》**をクリック
- **13《一覧から選択する》を●にする**
- ⑭一覧から**《棟コードでリンクし、Q予約登録の各レコー ドに対しQ予約登録サブを…》**が選択されていること を確認
- ⑮**《次へ》**をクリック
- ⑯**《サブフォームまたはサブレポートの名前を指定してく ださい。》**に**「予約状況」**と入力

⑰**《完了》**をクリック

#### 34

①完成図を参考に、コントロールのサイズと配置を調整

35

- ①サブフォームの**「受付番号」**テキストボックスを選択
- 2) [Shift] を押しながら、「追加ベッド数」テキストボック スと**「料金」**テキストボックスを選択
- ③**《フォームレイアウトのデザイン》**タブを選択
- **④《ツール》**グループの <u>園</u> (プロパティシート) をクリック
- ⑤**《プロパティシート》**の**《データ》**タブを選択
- **⑥《使用可能》**プロパティの マ をクリックし、一覧から **《いいえ》**を選択
- **⑦《編集ロック》**プロパティの をクリックし、一覧か ら**《はい》**を選択
- **⑧《プロパティシート》の ※ (閉じる)をクリック**

#### <span id="page-7-0"></span>■総合問題2 **アルバイト勤怠管理データ ベースの作成**

#### **1 テーブルの活用**

### $(1)$

- ①ナビゲーションウィンドウのテーブル**「Tアルバイトマ スター」**を右クリック ②**《デザインビュー》**をクリック
- ③**「氏名」**フィールドの行セレクターをクリック
- ④**《フィールドプロパティ》**の**《標準》**タブを選択
- 5《ふりがな》プロパティの **...** をクリック
- ⑥**《ふりがなの入力先》**の**《既存のフィールドを使用す** る》を (●)にする
- ⑦ をクリックし、一覧から**「フリガナ」**を選択
- **⑧《ふりがなの文字種》の ▽ を**クリックし、一覧から《全 **角カタカナ》**を選択
- ⑨**《完了》**をクリック
- ⑩メッセージを確認し、**《OK》**をクリック

## $\left( 2\right)$

- ①**「〒」**フィールドの行セレクターをクリック
- ②**《フィールドプロパティ》**の**《標準》**タブを選択
- 3《住所入力支援》プロパティの .... をクリック
- ※表示されていない場合は、スクロールして調整します。
- ④**《郵便番号》**の をクリックし、一覧から**「〒」**を選択 ⑤**《次へ》**をクリック
- ⑥**《住所の構成》**の**《都道府県、住所、建物名の3分割》**を にする
- ⑦**《都道府県》**の をクリックし、一覧から**「住所1」**を 選択
- ⑧**《住所》**の をクリックし、一覧から**「住所2」**を選択
- ⑨**《建物名》**の をクリックし、一覧から**「住所3」**を選択
- ⑩**《次へ》**をクリック
- ⑪**「〒」**に任意の郵便番号を入力
- ⑫**「住所1」**と**「住所2」**に対応する住所が表示されるこ とを確認
- ⑬**《完了》**をクリック
- ⑭メッセージを確認し、**《OK》**をクリック
- ③
- ①**《データベースツール》**タブを選択
- ②**《リレーションシップ》**グループの (リレーション シップ)をクリック
- ③**《テーブルの追加》**の**《テーブル》**タブを選択
- ④一覧から**「Tアルバイトマスター」**を選択
- **⑤ Shift お**を押しながら、「T職種マスター」を選択
- ⑥**《選択したテーブルを追加》**をクリック
- ⑦**《テーブルの追加》**の (閉じる)をクリック
- ※フィールドリストのサイズと配置を調整しておきましょう。
- ⑧**「Tアルバイトマスター」**の**「個人コード」**を**「T勤務状況」** の**「個人コード」**までドラッグ
- ※ドラッグ元のフィールドとドラッグ先のフィールドは入れ替 わってもかまいません。
- **⑨《参照整合性》を▽にする**
- ⑩**《作成》**をクリック
- ⑪**「T職種マスター」**の**「職種コード」**を**「Tアルバイトマス ター」**の**「職種コード」**までドラッグ
- (2)《参照整合性》を√にする

⑬**《作成》**をクリック

 $\overline{4}$ 

- ①**「Tアルバイトマスター」**と**「T勤務状況」**の結合線をダ ブルクリック
- ②《レ**コードの連鎖削除》を▽にする**
- ③**《OK》**をクリック

### **クエリの活用**

### 

- **《作成》**タブを選択
- **《クエリ》**グループの (クエリデザイン)をクリック
- **《テーブルの追加》**の**《テーブル》**タブを選択
- 一覧から**「Tアルバイトマスター」**を選択
- **⑤ | Ctrl | を押しながら、「T職種マスター」を選択**
- **《選択したテーブルを追加》**をクリック
- **《テーブルの追加》**の (閉じる)をクリック
- ※フィールドリストのサイズを調整しておきましょう。
- **「Tアルバイトマスター」**フィールドリストの**「職種コー ド」**をダブルクリック
- 同様に、その他のフィールドをデザイングリッドに登録
- **「職種コード」**フィールドの**《並べ替え》**セルを**《昇順》** に設定

### 

- **「登録日」**フィールドのフィールドセレクターをクリック
- **《クエリデザイン》**タブを選択
- 3)《クエリ設定》グループの <sup>(</sup>聖別の挿入) (列の挿入) をク リック
- 挿入した列の**《フィールド》**セルに**「年齢:DateDiff ("yyyy",[生年月日],Date())」**と入力

※ 英字と記号は半角で入力します。入力の際、[ ]は省略できます。 ※ 列幅を調整して、フィールドを確認しましょう。

- **「年齢」**フィールドのフィールドセレクターをクリック
- 6)《**表示/非表示》**グループの **国 カパティシート (プロパ** ティシート)をクリック
- **《プロパティシート》**の**《標準》**タブを選択
- **《書式》**プロパティに**「0¥歳」**と入力
- ※数字と記号は半角で入力します。入力の際、「¥」は省略でき ます。
- **《プロパティシート》**の (閉じる)をクリック

## $\bigcirc$

- ① [F12] を押す
- **《'クエリ1'の保存先》**に**「Q職種別登録アルバイト一覧」** と入力
- **《OK》**をクリック

### **アクションクエリの作成**

### 

- **《作成》**タブを選択
- **《クエリ》**グループの **|| |||**|| (クエリデザイン) をクリック
- **《テーブルの追加》**の**《テーブル》**タブを選択
- 一覧から**「T勤務状況」**を選択
- **《選択したテーブルを追加》**をクリック
- **⑥《テーブルの追加》**の × (閉じる)をクリック
- **「T勤務状況」**フィールドリストのタイトルバーをダブル クリック
- 選択したフィールドをデザイングリッドまでドラッグ
- **「勤務日」**フィールドの**《抽出条件》**セルに**「Between #2023/02/01# And #2023/02/28#」**と入力
- ※半角で入力します。入力の際、「#」は省略できます。
- ※ は半角空白を表します。
- ※列幅を調整して、フィールドを確認しましょう。
- **《クエリデザイン》**タブを選択
- **《クエリの種類》**グループの (クエリの種類:テー ブル作成)をクリック
- **《テーブル名》**に**「T勤務状況\_2022年度」**と入力 **《OK》**をクリック

- 
- ① [F12] を押す
- **《'クエリ1'の保存先》**に**「Q勤務状況作成\_2022年度」** と入力

**《OK》**をクリック

### 

- ナビゲーションウィンドウのクエリ**「Q勤務状況作成\_ 2022年度」**をダブルクリック
- メッセージを確認し、**《はい》**をクリック
- メッセージを確認し、**《はい》**をクリック

## ⑪

- ①ナビゲーションウィンドウのクエリ**「Q勤務状況作成\_ 2022年度」**を右クリック
- ②**《デザインビュー》**をクリック
- ③**「勤務日」**フィールドの**《抽出条件》**セルを**「Between #2023/03/01# And #2023/03/31#」**に修正 ※半角で入力します。入力の際、「#」は省略できます。
- ※ 」は半角空白を表します。
- ※列幅を調整して、フィールドを確認しましょう。
- ④**《クエリデザイン》**タブを選択
- ⑤**《クエリの種類》**グループの (クエリの種類:追加) をクリック
- ⑥**《テーブル名》**が**「T勤務状況\_2022年度」**になってい ることを確認
- ⑦**《OK》**をクリック

#### $(12)$

- ① F12 を押す
- ②**《'Q勤務状況作成\_2022年度'の保存先》**に**「Q勤務状 況追加\_2022年度」**と入力
- ③**《OK》**をクリック

#### $(13)$

- ①ナビゲーションウィンドウのクエリ**「Q勤務状況追加\_ 2022年度」**をダブルクリック
- ②メッセージを確認し、**《はい》**をクリック
- ③メッセージを確認し、**《はい》**をクリック

### ⑭

- ①ナビゲーションウィンドウのクエリ**「Q勤務状況作成\_ 2022年度」**を右クリック
- ②**《デザインビュー》**をクリック
- ③**「勤務日」**フィールドの**《抽出条件》**セルを**「Between #2023/02/01# And #2023/03/31#」**に修正 ※半角で入力します。入力の際、「#」は省略できます。
- ※ 」は半角空白を表します。
- ※列幅を調整して、フィールドを確認しましょう。
- ④**《クエリデザイン》**タブを選択
- **⑤《クエリの種類》**グループの |||||||||||||||||||||の種類: 削除) をクリック

#### ⑮

- ① [F12] を押す
- ②**《'Q勤務状況作成\_2022年度'の保存先》**に**「Q勤務状 況削除\_2022年度」**と入力
- ③**《OK》**をクリック

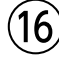

- ①ナビゲーションウィンドウのクエリ**「Q勤務状況削除\_ 2022年度」**をダブルクリック
- ②メッセージを確認し、**《はい》**をクリック
- ③メッセージを確認し、**《はい》**をクリック

#### **4 フォームの活用**

#### ⑰

- ①ナビゲーションウィンドウのフォーム**「Fアルバイトマス ター」**を右クリック
- ②**《デザインビュー》**をクリック
- 3)「職種コード」テキストボックスを選択し、[Delete]を 押す
- ※テキストボックスを削除すると、ラベルも一緒に削除されます。
- ④**《フォームデザイン》**タブを選択
- **⑤《コントロール》**グループのマ(その他)をクリック
- **⑥《コントロールウィザードの使用》**をオン(スに枠が 付いた状態)にする
- ※お使いの環境によっては、濃い灰色の状態になる場合があり ます。
- ⑦**《コントロール》**グループの (その他)をクリック
- 8 图 (コンボボックス)をクリック
- ⑨コンボボックスを作成する開始位置でクリック
- ⑩**《コンボボックスの値を別のテーブルまたはクエリから 取得する》を ● にする**
- ⑪**《次へ》**をクリック
- **⑫《表示》の《テーブル》を●にする**
- ⑬一覧から**「テーブル:T職種マスター」**を選択
- ⑭**《次へ》**をクリック
- (15) >> をクリック
- ⑯**《次へ》**をクリック
- ⑰**《次へ》**をクリック
- **18《キー列を表示しない(推奨)》を□にする**
- ⑲**《次へ》**をクリック
- ⑳一覧から**「職種コード」**を選択
- **《次へ》**をクリック
- 22《次のフィールドに保存する》を (●)にする
- をクリックし、一覧から**「職種コード」**を選択
- **《次へ》**をクリック
- **《コンボボックスに付けるラベルを指定してください。》** に**「職種コード」**と入力
- **《完了》**をクリック

#### $(18)$

**「職種コード」**コンボボックスを選択 **《フォームデザイン》**タブを選択 **《ツール》**グループの **国 (プロパティシート)をクリック 《プロパティシート》**の**《すべて》**タブを選択 **《名前》**プロパティに**「職種コード」**と入力 **《列幅》**プロパティに**「1;1.6」**と入力 ※半角で入力します。 **《リスト幅》**プロパティに**「2.6」**と入力 ※半角で入力します。 **《プロパティシート》**の (閉じる)をクリック

### $(19)$

①完成図を参考に、コントロールのサイズと配置を調整

### ⑳

- ①**《フォームデザイン》**タブを選択
- ②**《ツール》**グループの **| ※ | 〈タブオーダー**) をクリック
- ③**《セクション》**の**《詳細》**をクリック
- ④**《タブオーダーの設定》**に現在のタブオーダーが表示 されていることを確認
- ⑤**《自動》**をクリック

⑥**《OK》**をクリック

### **5 レポートの活用**

#### $\langle 21$

①**《作成》**タブを選択

- ②**《クエリ》**グループの (クエリデザイン)をクリック
- ③**《テーブルの追加》**の**《テーブル》**タブを選択
- ④一覧から**「Tアルバイトマスター」**を選択
- ⑤ を押しながら、**「T勤務状況」**を選択
- **⑥ Ctrl おを押しながら、「T職種マスター」を選択**
- ⑦**《選択したテーブルを追加》**をクリック
- 8**《テーブルの追加》**の × (閉じる)をクリック
- ※フィールドリストのサイズと配置を調整しておきましょう。
- ⑨**「T勤務状況」**フィールドリストの**「勤務日」**をダブルク リック
- ⑩同様に、その他のフィールドをデザイングリッドに登録
- ⑪**「勤務日」**フィールドの**《並べ替え》**セルを**《昇順》**に設定

## $\left( 2\right)$

①**「退勤時刻」**フィールドの右の**《フィールド》**セルに**「勤 務時間:DateDiff("n",[出勤時刻],[退勤時刻])」**と 入力

※ 英字と記号は半角で入力します。入力の際、[ ]は省略できます。 ※ 列幅を調整して、フィールドを確認しましょう。

## $(23)$

- ①**「勤務時間」**フィールドを**「勤務時間:DateDiff("n", [出勤時刻],[退勤時刻])/60」**に修正
- ※英数字と記号は半角で入力します。入力の際、[ ]は省略でき ます。
- ※列幅を調整して、フィールドを確認しましょう。
- ②**「勤務時間」**フィールドのフィールドセレクターをクリック
- ③**《クエリデザイン》**タブを選択
- ④**《表示/非表示》**グループの (プロパ ティシート)をクリック
- ⑤**《プロパティシート》**の**《標準》**タブを選択
- ⑥**《書式》**プロパティに**「0.0"時間"」**と入力
- ※数字と記号は半角で入力します。入力の際、「"」は省略でき ます。
- ⑦**《プロパティシート》**の (閉じる)をクリック

### $(24)$

- ①**「勤務時間」**フィールドの右の**《フィールド》**セルに**「賃 金:[時間単価]\*[勤務時間]」**と入力
- ※記号は半角で入力します。入力の際、[ ]は省略できます。 ※列幅を調整して、フィールドを確認しましょう。
- ②**「賃金」**フィールドのフィールドセレクターをクリック
- ③**《クエリデザイン》**タブを選択
- $\widehat{a}$  (**表示/非表示)** グループの 同 カバティシート (プロパ ティシート)をクリック
- ⑤**《プロパティシート》**の**《標準》**タブを選択
- ⑥**《書式》**プロパティの をクリックし、一覧から**《通 貨》**を選択
- ⑦**《プロパティシート》**の (閉じる)をクリック

#### 25

- ① [F12] を押す
- ②**《'クエリ1'の保存先》**に**「Q日給一覧」**と入力
- ③**《OK》**をクリック

#### 26

①ナビゲーションウィンドウのクエリ**「Q日給一覧」**を右 クリック

②**《デザインビュー》**をクリック

③**「勤務日」**フィールドの**《抽出条件》**セルに**「Between [開始年月日を入力] And [終了年月日を入力]」**と 入力

※英字と記号は半角で入力します。 ※ 」は半角空白を表します。 ※列幅を調整して、フィールドを確認しましょう。

### $\left( 2\right)$

- ① 「「F12」を押す
- ②**《'Q日給一覧'の保存先》**に**「Q日給一覧\_期間指定」**と 入力

③**《OK》**をクリック

#### 28

- ①**《作成》**タブを選択
- ②**《レポート》**グループの (レポートウィ ザード)をクリック
- ③**《テーブル/クエリ》**の をクリックし、一覧から**「クエ リ:Q日給一覧\_期間指定」**を選択
- (4) >> をクリック
- ⑤**《選択したフィールド》**の一覧から**「出勤時刻」**を選択
- 6 ≤ をクリック
- ⑦**《選択したフィールド》**の一覧から**「退勤時刻」**を選択
- 8 ≤ をクリック
- ⑨**《次へ》**をクリック
- ⑩グループレベルに**「個人コード」**が指定されているこ とを確認
- ① → をクリック
- ⑫一覧から**「勤務日」**を選択
- (13) → をクリック
- ⑭**《グループ間隔の設定》**をクリック
- ⑮**《グループレベルフィールド》**が**「勤務日」**になっている ことを確認
- **⑥《グループ間隔》**のマをクリックし、一覧から《日》を 選択
- ⑰**《OK》**をクリック
- ⑱**《次へ》**をクリック
- ⑲**《集計のオプション》**をクリック
- **20「勤務時間」の《合計》を▽にする**
- **②「賃金」の《合計》を ▽ にする**
- **《OK》**をクリック
- **②《次へ》**をクリック
- **②《レイアウト》の《ステップ》を ●にする**
- **<sup>29</sup> 《印刷の向き》の《横》を にする**
- **(26)《次へ》をクリック**
- **《レポート名を指定してください。》**に**「R賃金累計表」** と入力
- **《完了》**をクリック

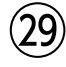

#### **《レポートヘッダー》セクション**

- ①**「R賃金累計表」**ラベルを**「賃金累計表」**に修正
- ②**「賃金累計表」**ラベルを選択
- ③**《書式》**タブを選択
- ④《フォント》グループの 20 ~(フォントサイズ)の をクリックし、一覧から**《48》**を選択
- ⑤**《レポートヘッダー》**セクションと**《ページヘッダー》**セク ションの境界をポイントし、下方向にドラッグ
- ※ラベルのサイズを調整するための場所をあけます。
- ⑥**「賃金累計表」**ラベルの右下の■(サイズハンドル)を ドラッグし、サイズを調整

#### **《ページヘッダー》セクション**

- **⑦「勤務日」**ラベルを選択し、 Delete き押す
- ⑧**「勤務日 by 日」**ラベルを**「勤務日」**に修正
- ⑨**《レポートデザイン》**タブを選択
- **⑩《コントロール》**グループの Aa (ラベル) をクリック
- (11) ラベルを作成する開始位置でクリック

⑫**「累計」**と入力

**《詳細》セクション**

 $@$ 「勤務日」テキストボックスを選択し、 Delete さ押す

#### **《勤務日フッター》セクション**

⑭**「="集計 " & "'勤務日'…」**テキストボックスを選択し、 ∥Delete∥を押す

#### **《ページフッター》セクション**

- ⑮**《ページフッター》**セクション内のすべてのコントロー ルを選択し、 [Delete]を押す
- ⑯**《ページフッター》**セクションと**《レポートフッター》**セク ションの境界をポイントし、上方向にドラッグ

#### $(30)$

- ①**《レポートデザイン》**タブを選択
- 2**《グループ化と集計》**グループの 日 グループ化と並べ替え (グループ化と並べ替え)をクリック
- ③**《グループ化:勤務日 昇順》**と表示されていること を確認
- ④**《並べ替えの追加》**をクリック
- ⑤**《フィールドの選択》**の一覧から**「職種区分」**を選択
- ⑥**《並べ替えキー:職種区分 昇順》**と表示されている ことを確認
- ⑦ (グループ化ダイアログボックスを閉じる)をク リック

#### 31

- ①**「職種区分」**テキストボックスを選択
- ②**《レポートデザイン》**タブを選択
- 3**《ツール》**グループの **国 (プロパティシート)をクリック**
- ④**《プロパティシート》**の**《書式》**タブを選択
- **⑤《重複データ非表示》**プロパティの こ をクリックし、 一覧から**《はい》**を選択
- ※一覧に表示されていない場合は、スクロールして調整します。
- ⑥**《プロパティシート》**の (閉じる)をクリック

#### $(32)$

- ①**《レポートデザイン》**タブを選択
- ②**《コントロール》**グループの (テキストボックス)を クリック
- ③テキストボックスを作成する開始位置でクリック

 $\textcircled{4}$ 「テキストn」ラベルを選択し、 Delete]を押す

- ※「n」は自動的に付けられた連番です。
- ⑤作成したテキストボックスを選択
- ⑥**《ツール》**グループの (プロパティシート)をクリック
- ⑦**《プロパティシート》**の**《すべて》**タブを選択
- **⑧《コントロールソース》プロパティの をクリックし、** 一覧から**「賃金」**を選択
- ⑨**《書式》**プロパティの をクリックし、一覧から**《通 貨》**を選択
- **⑩《集計実行》プロパティの | をクリックし、一覧から 《全体》**を選択
- ※一覧に表示されていない場合は、スクロールして調整します。
- ⑪**《名前》**プロパティに**「累計」**と入力
- ⑫**《プロパティシート》**の (閉じる)をクリック

#### $(33)$

- ①**《レポートヘッダー》**セクションのバーをクリック
- ②**《レポートデザイン》**タブを選択
- ③**《ツール》**グループの (プロパティシート)をクリック
- ④**《プロパティシート》**の**《書式》**タブを選択
- **⑤《改ページ》プロパティの ▽ をクリックし、一覧から 《カレントセクションの後》**を選択
- ※《改ページ》プロパティの設定値が表示されていない場合は、 《プロパティシート》の左側の境界線をポイントし、マウスポ インターの形が に変わったら左方向にドラッグします。

**⑥《プロパティシート》の ★ (閉じる)をクリック** 

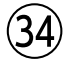

①**《レポートヘッダー》**セクションと**《ページヘッダー》**セク ションの境界をポイントし、下方向にドラッグ(目安: 9cm)

※テキストボックスを作成するための場所をあけます。

②**《レポートデザイン》**タブを選択

- 3**《コントロール》**グループの **[ab] (テキストボックス)** を クリック
- ④テキストボックスを作成する開始位置でクリック
- **⑤《ツール》**グループの *<del><sub>제</sub> (</del>プロパティシート)をクリ*ック
- ⑥**《プロパティシート》**の**《すべて》**タブを選択

⑦**《コントロールソース》**プロパティに**「=Date()」**と入力 ※半角で入力します。

- ⑧**《書式》**プロパティの をクリックし、一覧から**《日付 (L)》**を選択
- ⑨**《名前》**プロパティに**「印刷日」**と入力
- ⑩**《プロパティシート》**の (閉じる)をクリック
- ⑪**「テキストn」**ラベルを**「印刷日」**に修正
- ※「n」は自動的に付けられた連番です。

### $(35)$

- ①**《レポートデザイン》**タブを選択
- 2**《コントロール》**グループの **[ab] (テキストボックス)**を クリック
- ③テキストボックスを作成する開始位置でクリック
- **④《ツール》**グループの <u>圓</u> (プロパティシート) をクリック
- ⑤**《プロパティシート》**の**《すべて》**タブを選択
- ⑥**《コントロールソース》**プロパティに**「[印刷担当者を入 力]」**と入力
- ※「1は半角で入力します。
- ⑦**《名前》**プロパティに**「印刷担当者」**と入力
- 8**《プロパティシート》の ※ (閉じる)をクリック**
- ⑨**「テキストn」**ラベルを**「印刷担当者」**に修正

※「n」は自動的に付けられた連番です。

#### $(36)$

- **「印刷日」**テキストボックスを選択
- **《書式》**タブを選択
- **《フォント》**グループの (左揃え)をクリック
- **④《フォント》**グループの 11 → (フォントサイズ) の → をクリックし、一覧から**《20》**を選択
- **《フォント》**グループの (太字)をクリック
- **《フォント》**グループの (書式のコピー/貼り付け) をダブルクリック
- **「印刷日」**ラベルをクリック
- **「印刷担当者」**ラベルをクリック
- **「印刷担当者」**テキストボックスをクリック
- **《フォント》**グループの (書式のコピー/貼り付け) をクリック

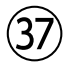

完成図を参考に、コントロールのサイズと配置を調整

### **メイン・サブレポートの作成**

#### $\widehat{38}$

- **《作成》**タブを選択
- **《レポート》**グループの[アレポートゥィザード](レポートウィ ザード)をクリック
- **③《テーブル/クエリ》の▽を**クリックし、一覧から「クエ **リ:Q職種別登録アルバイト一覧」**を選択
- **《選択可能なフィールド》**の一覧から**「個人コード」**を 選択
- をクリック
- 同様に、その他のフィールドを選択
- **《次へ》**をクリック
- **《次へ》**をクリック
- **《次へ》**をクリック
- **《1》**の をクリックし、一覧から**「個人コード」**を選択
- 10並べ替え方法が | 昇順 になっていることを確認
- **《次へ》**をクリック
- 38《レイアウト》の《単票形式》を ●にする
- **14《印刷の向き》の《縦》を●にする**
- **《次へ》**をクリック

**《レポート名を指定してください。》**に**「R勤務表」**と入力

**《完了》**をクリック

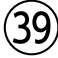

**「R勤務表」**ラベルを**「勤務表」**に修正

### $(40)$

#### ΄41

- ①**《作成》**タブを選択
- ②**《レポート》**グループの[アレポートゥィザード](レポートウィ ザード)をクリック
- ③**《テーブル/クエリ》**の をクリックし、一覧から**「クエ リ:Q日給一覧」**を選択
- ④**《選択可能なフィールド》**の一覧から**「勤務日」**を選択
- ⑤ をクリック
- ⑥同様に、その他のフィールドを選択
- ⑦**《次へ》**をクリック
- ⑧グループレベルに**「個人コード」**が選択されているこ とを確認
- ⑨**《次へ》**をクリック
- ⑩**《1》**の をクリックし、一覧から**「勤務日」**を選択
- 10並べ替え方法が | 昇順 になっていることを確認
- ⑫**《集計のオプション》**をクリック
- **(3)「勤務時間」の《平均》を▽ にする**
- (4)「賃金」の《合計》を▽にする
- ⑮**《OK》**をクリック
- ⑯**《次へ》**をクリック
- ⑰**《レイアウト》**の**《アウトライン》**を にする
- **18《印刷の向き》の《縦》を●にする**
- ⑲**《次へ》**をクリック
- ⑳**《レポート名を指定してください。》**に**「R勤務実績」**と 入力
- **《完了》**をクリック

## 42)

- ①任意のセクション内で右クリック
- ②**《レポートヘッダー/フッター》**をクリック
- ③メッセージを確認し、**《はい》**をクリック
- ※《レポートヘッダー》セクションと《レポートフッター》セク ションが削除されます。
- ④任意のセクション内で右クリック
- ⑤**《ページヘッダー/フッター》**をクリック
- ⑥メッセージを確認し、**《はい》**をクリック
- ※《ページヘッダー》セクションと《ページフッター》セクションが 削除されます。
- ⑦**《個人コードヘッダー》**セクションの**「個人コード」**テキ ストボックスを選択し、 | Delete | を押す
- ※テキストボックスを削除すると、ラベルも一緒に削除されます。
- ⑧**《個人コードフッター》**セクションの**「="集計 " & "'個人 コード'…」テキストボックスを選択し、 | Delete | を押す**

### 43

①完成図を参考に、コントロールのサイズと配置を調整

#### $(44)$

- ①ナビゲーションウィンドウのレポート**「R勤務表」**を右 クリック
- ②**《デザインビュー》**をクリック
- ③**《詳細》**セクションと**《ページフッター》**セクションの境 界をポイントし、下方向にドラッグ(目安:8cm) ※サブレポートを組み込むための場所をあけます。
- ④**《レポートデザイン》**タブを選択
- **⑤《コントロール》**グループの マ (その他) をクリック
- **⑥《コントロールウィザードの使用》**をオン(スに枠が 付いた状態)にする
- ※お使いの環境によっては、濃い灰色の状態になる場合があり ます。
- ⑦**《コントロール》**グループの (その他)をクリック
- ⑧ (サブフォーム/サブレポート)をクリック
- ⑨サブレポートを組み込む開始位置でクリック
- **⑩《既存のレポートまたはフォームから作成する》を** にする
- ⑪一覧から**「R勤務実績」**を選択
- ⑫**《次へ》**をクリック
- (3)《一覧から選択する》を(●)にする
- ⑭一覧から**《個人コードでリンクし、Q職種別登録アルバ イト一覧の各レコードに対し…》**が選択されていること を確認
- ⑮**《次へ》**をクリック
- ⑯**《サブフォームまたはサブレポートの名前を指定してく ださい。》**に**「勤務実績」**と入力
- ⑰**《完了》**をクリック

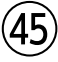

#### **よくわかる Microsoft**® **Access**® **2021 応用 Office 2021/Microsoft**® **365 対応**

**(FPT2218)**

#### **総合問題 標準解答**

2023年 2 月22日 初版発行

**著作/制作:株式会社富士通ラーニングメディア**

●Microsoft、Windows、Access、Excelは、米国Microsoft Corporationの米国およびその他の国における登録商標または商標です。

- ●その他、記載されている会社および製品などの名称は、各社の登録商標または商標です。
- ●本文中では、TMや®は省略しています。
- ●本文中のスクリーンショットは、マイクロソフトの許可を得て使用しています。
- ●本資料は、構成・文章・プログラム・画像・データなどのすべてにおいて、著作権法上の保護を受けています。 本資料の一部あるいは全部について、いかなる方法においても複写・複製など、著作権法上で規定された権利を侵害する行為を行うことは 禁じられています。
- ●本製品に起因してご使用者に直接または間接的損害が生じても、株式会社富士通ラーニングメディアはいかなる責任も負わないものとし、 一切の賠償などは行わないものとします。

●本資料に記載された内容などは、予告なく変更される場合があります。

●購入者自らが使用になる場合に限り、複製を許諾します。

©FUJITSU LEARNING MEDIA LIMITED 2023